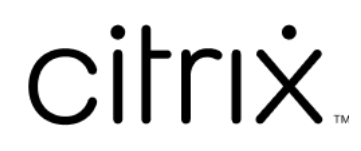

# 适用于 **Windows** 的 **Citrix Workspace** 应用程序

### **Contents**

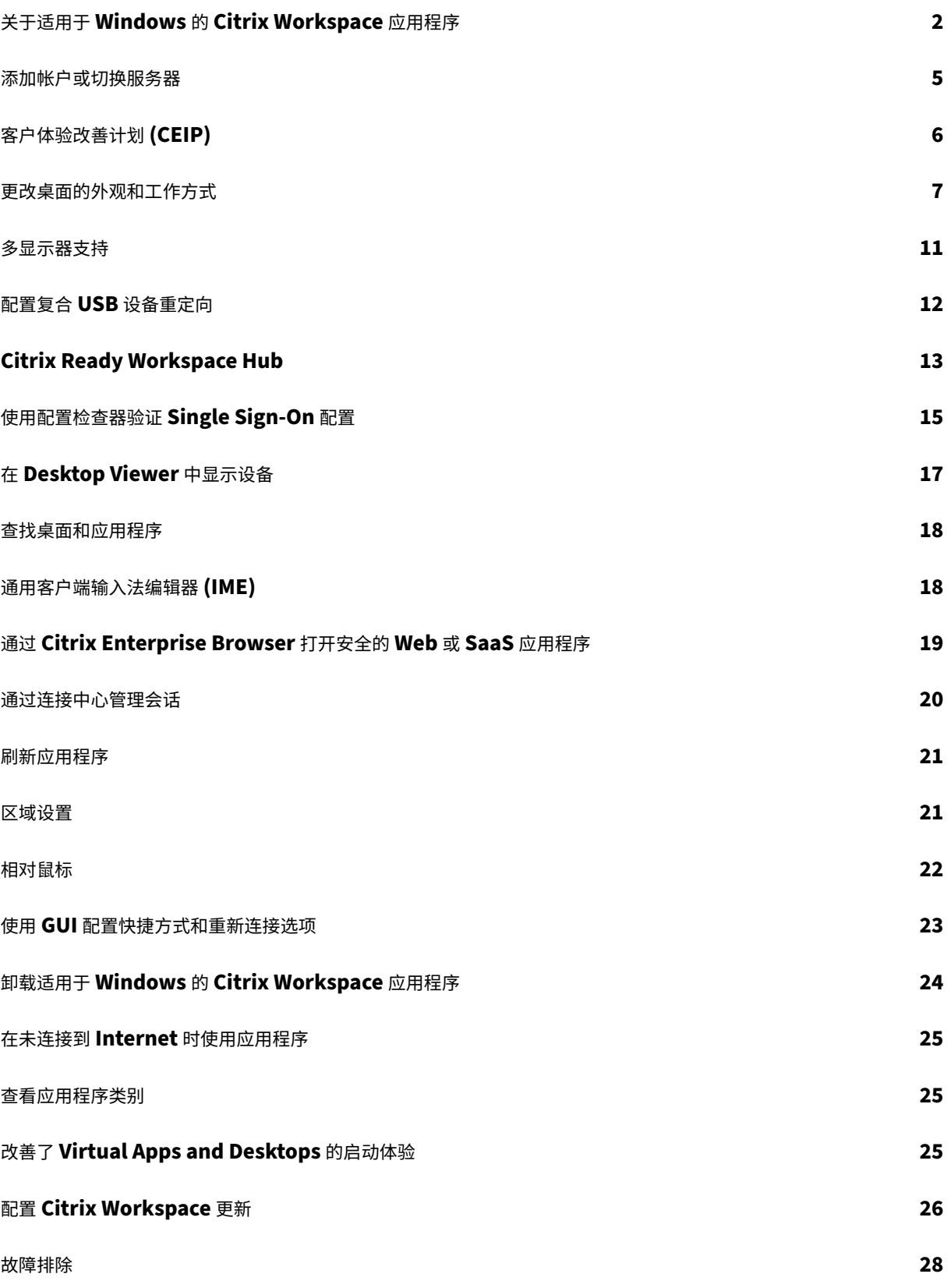

### <span id="page-2-0"></span>关于适用于 **Windows** 的 **Citrix Workspace** 应用程序

### November 21, 2023

适用于 Windows 的 Citrix Workspace 应用程序提供使用 Citrix Virtual Apps and Desktops 和 Citrix DaaS (以前称为 Citrix Virtual Apps and Desktops 服务) 从远程客户端设备对您的应用程序和桌面的访问。Citrix Workspace 应用程序允许从多个位置进行访问:您的桌面、开始菜单、Citrix Workspace 用户界面或 Web 浏览 器。

可以在已加入域和未加入域的 PC、平板电脑和瘦客户端上使用 Citrix Workspace 应用程序。将 StoreFront 与 Citrix Workspace 应用程序结合使用,贵组织可以为您提供对应用程序和桌面的自助访问权限。无论端点设备硬件、操作系 统 (32 位和 64 位版本)或外形规格如何,应用程序都共享一个通用用户界面。

### 主页

成功登录后,Citrix Workspace 应用程序主页将打开。Citrix Workspace 应用程序的用户界面响应迅速、直观且易 于使用。此应用程序体验仅适用于云应用商店的客户。Workspace 用户界面的三个部分为"标题"部分、"菜单"和 "内容"部分。

1 - "标题"部分

"标题"部分位于顶部,并显示在所有页面上。

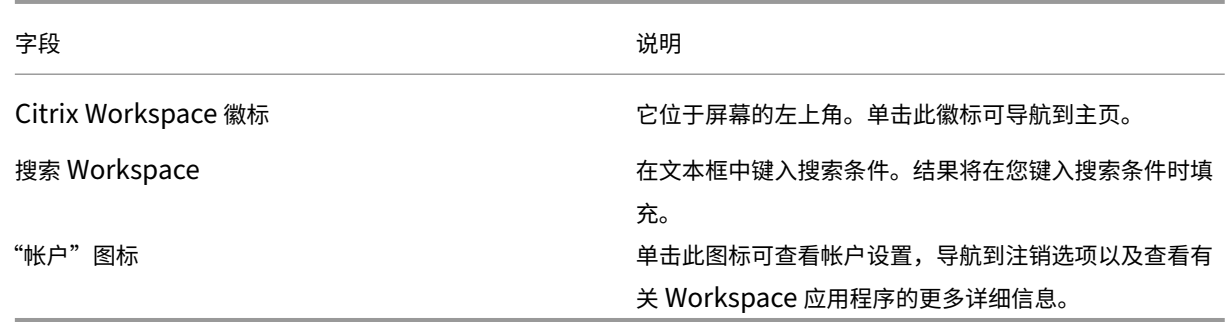

#### **2 ‑** 菜单

菜单位于左侧,并显示在所有页面上。菜单根据您的订阅显示。

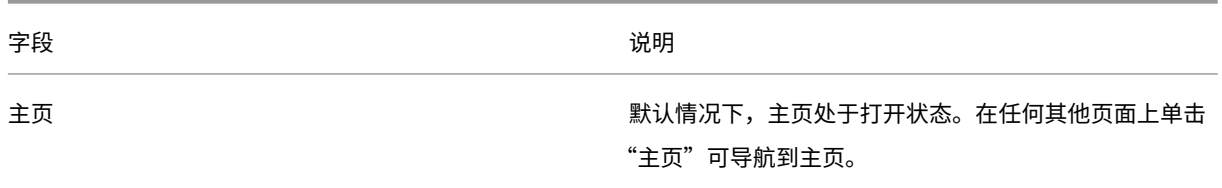

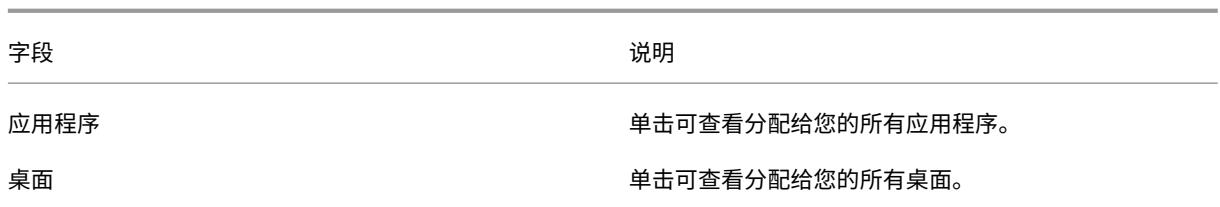

### **3 ‑**"内容"部分

"内容"部分是动态的,当您单击菜单或任何其他链接(例如查看所有应用程序)时,"内容"部分会更新。

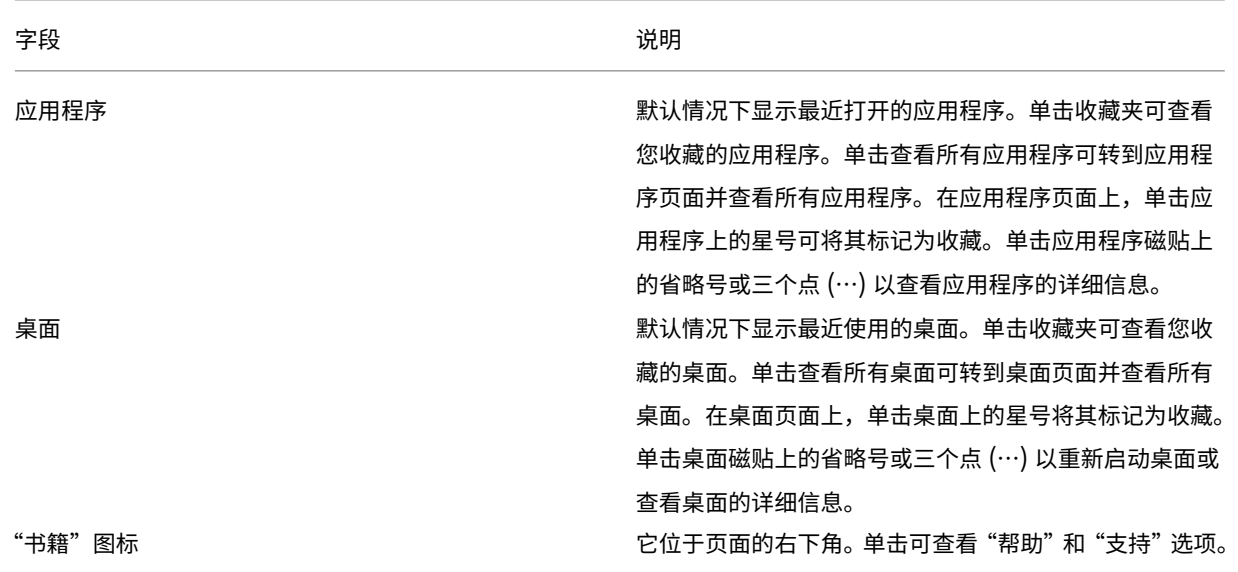

### "应用程序"页面

应用程序页面显示分配给您的所有应用程序的列表。默认情况下,所有应用程序均按字母顺序排列。

可以通过以下任一操作来访问应用程序页面:

- 单击应用程序菜单
- 单击查看所有应用程序链接

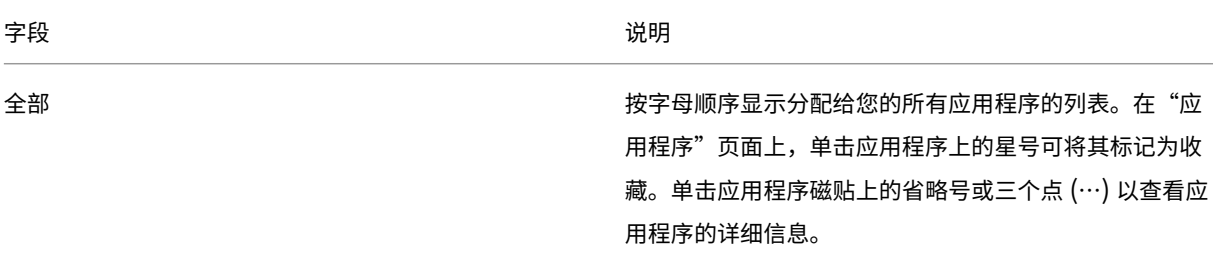

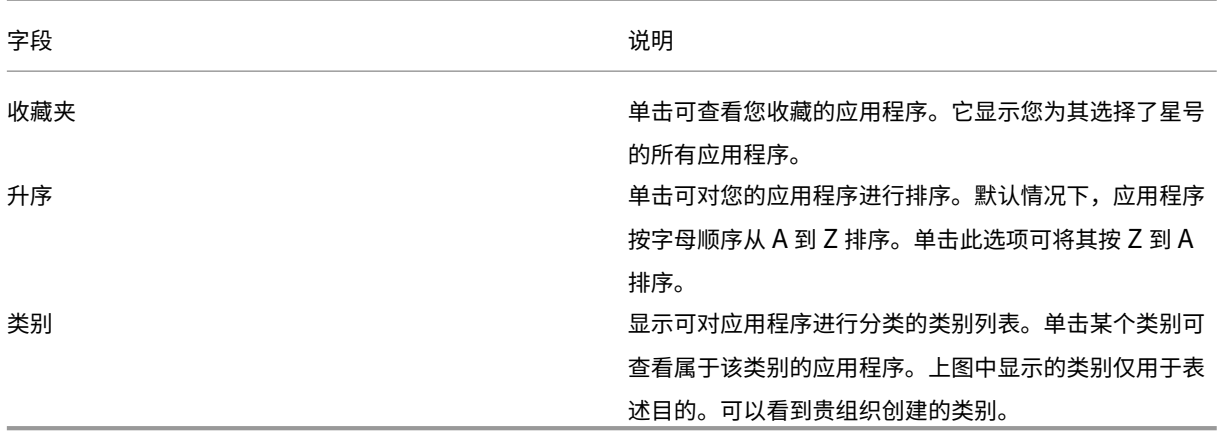

"桌面"页面

桌面页面显示分配给您的所有桌面的列表。可以通过执行以下任一操作来访问"桌面"页面:

- 单击桌面菜单
- 单击查看所有桌面链接

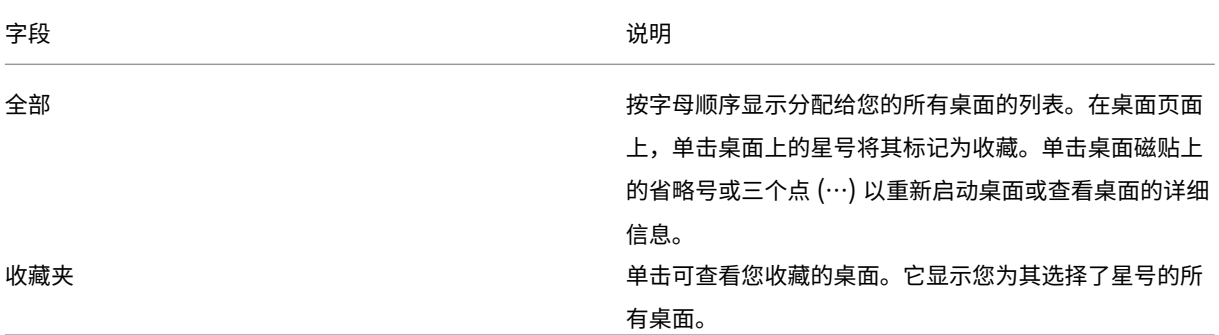

### **Desktop Viewer** 工具栏

Desktop Viewer 工具栏允许您与虚拟桌面进行交互。虚拟桌面可以是已发布的虚拟桌面,也可以是共享或专用桌面。 在此访问方案中,Desktop Viewer 工具栏功能允许您在窗口中打开虚拟桌面并在您的本地桌面内平移和缩放该桌面。 您可以使用同一设备上的多个 Citrix Virtual Apps and Desktops 和 Citrix DaaS 连接来设置首选项和使用多个桌 面。

....... \* ......

要访问 Desktop Viewer,请单击工具栏底框 Natural Accordination of Paris Besktop Viewer 工具栏显示如

下:

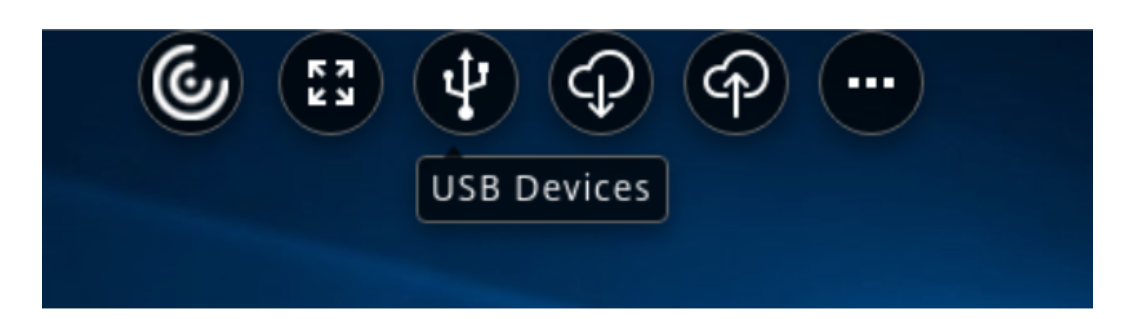

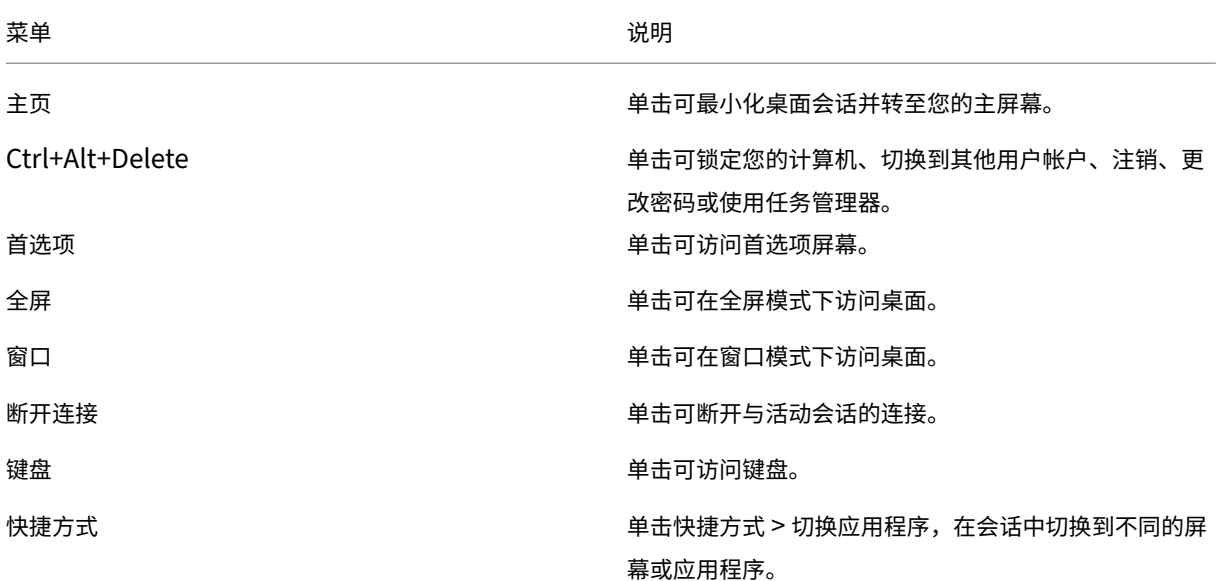

### <span id="page-5-0"></span>添加帐户或切换服务器

October 18, 2022

如果管理员要求您添加帐户或使用其他 Citrix Gateway,请按以下步骤进行操作。

### 添加 **Citrix Workspace** 应用程序帐户

- 1. 在 Citrix Workspace 应用程序主页中,单击向下箭头,然后选择帐户。
- 2. 从添加或删除帐户对话框中,选择添加并填写管理员提供的信息。

### 使用其他 **Citrix Gateway**

贵组织可能会使用 Citrix Gateway 来验证您的身份。

- 1. 右键单击系统托盘中的 Citrix Workspace 应用程序图标。
- 2. 导航到高级首选项 > **NetScaler Gateway** 设置。
- 3. 从连接下拉菜单中,选择一个服务器。
- 4. 提供您的登录详细信息以连接到服务器。

"NetScaler Gateway 设置"选项的出现取决于应用商店的配置。

### <span id="page-6-0"></span>客户体验改善计划 **(CEIP)**

### February 24, 2024

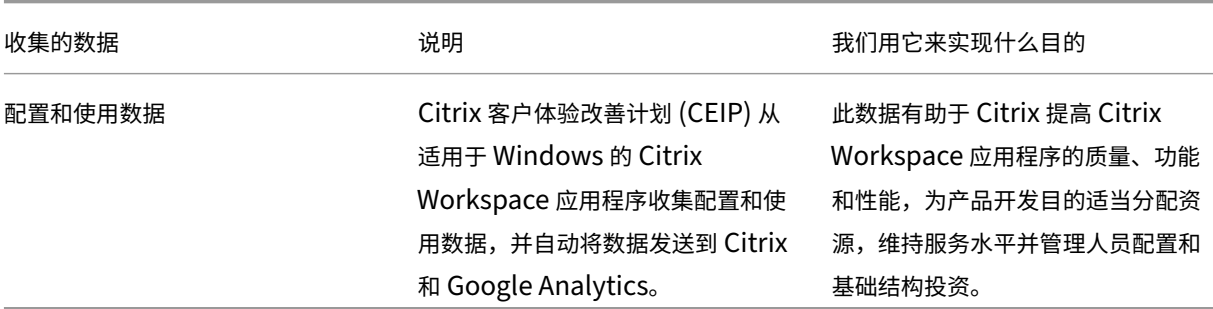

#### 收集的数据

如上所述,Citrix 会收集 Workspace 应用程序配置和使用情况数据,以提高 Workspace 应用程序的质量、功能和性 能,并允许 Citrix 为产品开发目的适当分配资源,以及维持服务水平并管理人员配置和基础结构投资。数据仅以汇总形 式使用和分析。未挑选出任何用户或其计算机,也不会根据 CEIP 数据对特定的最终用户进行分析。

Google Analytics 收集的特定 CEIP 数据元素包括:

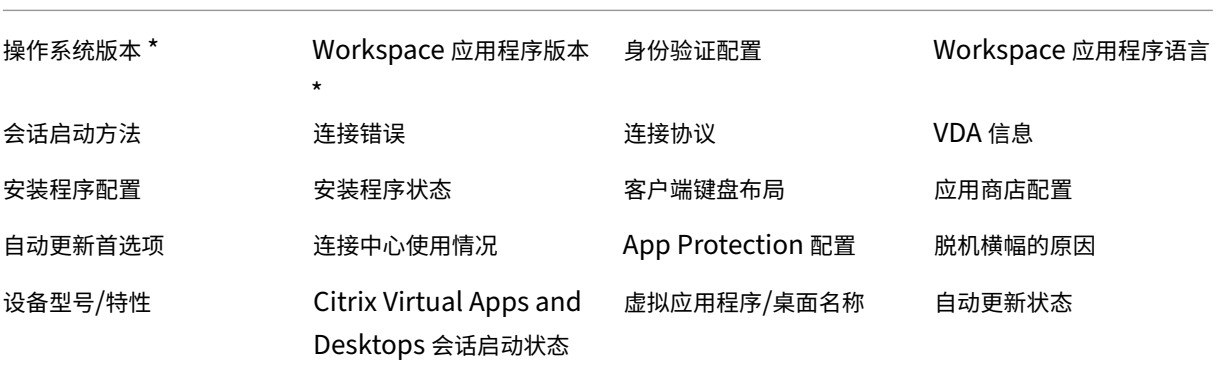

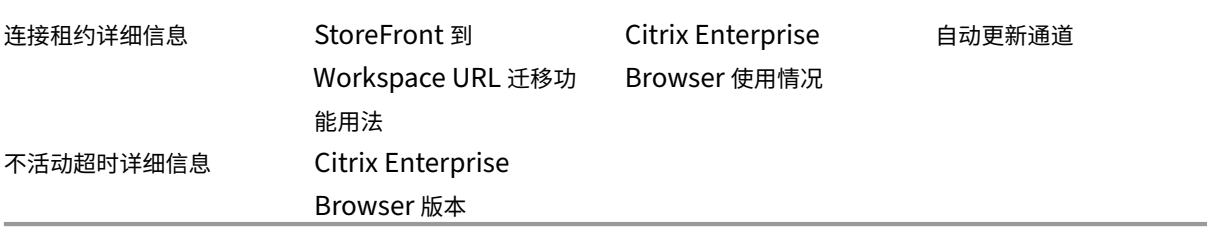

自版本 2206 和 2203.1 LTSR CU4 起,Citrix Workspace 应用程序不会从位于欧盟 (EU)、欧洲经济区 (EEA)、 瑞士和英国 (UK) 的用户那里收集任何 CEIP 数据。如果您希望利用此功能,请更新您的 Workspace 应用程序。

#### 数据收集首选项

自版本 2205 起,用户和管理员都可以按照以下步骤停止发送 CEIP 数据(下面的"备注"中指定的可阻止的两个数据 元素除外)。

- 1. 右键单击通知区域中的 Citrix Workspace 应用程序图标。
- 2. 选择高级首选项。

此时将显示高级首选项对话框。

- 3. 选择数据收集。
- 4. 选择不,谢谢以禁用 CEIP 或者放弃参与。
- 5. 单击保存。

其他信息

Citrix 根据您与 Citrix 签订的合同条款处理您的数据,并按照 Citrix Services Security Exhibit (Citrix 服务安全 性展示)中的规定对其进行保护。"Citrix Services Security Exhibit"(Citrix 服务安全性展示)可在 Citrix Trust Center(Citrix 信任中心)获取。

[更改桌](https://www.citrix.com/about/trust-center/privacy-compliance.html)面的外观和工作方式

<span id="page-7-0"></span>November 21, 2023

要控制访问文件和设备的方式,请使用工具栏上的按钮。

工具栏底框按钮在窗口或屏幕(如果已最大化)顶部显示。

单击工具栏底框 **Kata Allian Allian Controller State Allian Allian Allian Allian Allian Allian Allian Allian Allian Alli** 

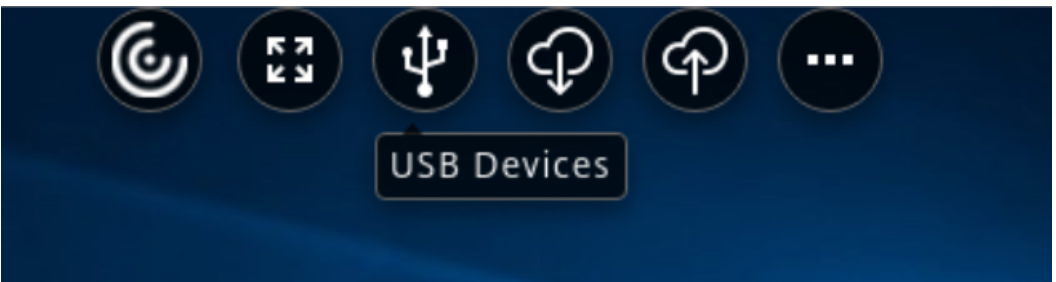

有关 Desktop Viewer 的详细信息,请参阅 Desktop Viewer 工具栏部分。另请参阅产品文档中的 Desktop Viewer 部分。

注意:

如果无法查看 Desktop Viewer 工具栏[,请联系您的管理员。](https://help-docs.citrix.com/en-us/citrix-workspace-app/windows/about#desktop-viewer-toolbar)

### 将工具栏移动到屏幕上的其他位置

可以移动工具栏,使其不会遮挡其他窗口的内容或控件。

• 单击显示在窗口顶部的工具栏底框,然后向左或向右移动。

工具栏允许您执行以下操作:

- 单击主页转至设备的主屏幕。
- 将模式从全屏更改为窗口。
- 更改您的虚拟桌面首选项。
	- **–** 文件访问
	- **–** 连接:设置麦克风或网络摄像机、为网络摄像机重定向设置背景模糊、设置数码相机或扫描仪以及相对鼠 标。
	- **–** 显示
	- **–** 显示器布局。有关信息,请参阅虚拟显示布局。
- 在桌面会话中,拆分 USB 设备在 Desktop Viewer 中的设备下显示。有关详细信息,请参阅复合 USB 重定向。
- 单击断开连接断开与会话的连接。
- 单击快捷方式 > 切换应用程序,在会[话中切换到不同](https://docs.citrix.com/en-us/citrix-workspace-app-for-windows/configure.html#virtual-display-layout)的屏幕或应用程序。

#### 控制如何访问本地文件

虚拟桌面可能需要访问本地计算机上的文件。您可以控制授予访问权限的范围。

1. 在工具栏上,依次单击首选项 > 文件访问,并选择以下选项之一:

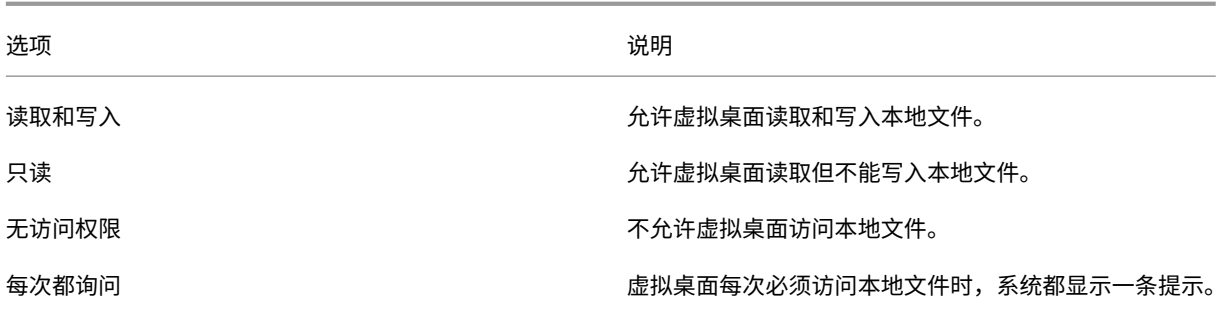

2. 单击确定。

### 设置麦克风或网络摄像机

如果要更改虚拟桌面访问本地麦克风或网络摄像机的方式,请按下述步骤进行操作。

1. 在工具栏上,依次单击首选项 > 连接,并选择以下选项之一:

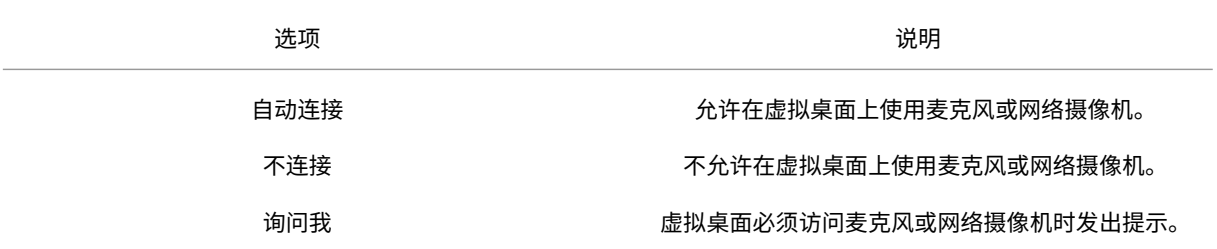

- 2. 在全局设置中,选择首选网络摄像机。
- 3. 单击确定。

限制

• 当 Delivery Controller 上的 **Windows Media** 重定向策略设置为已禁用时,将显示首选网络摄像机对话框。

#### 更改 **USB** 设备自动连接首选项

Citrix Workspace 应用程序根据为当前桌面资源设置的首选项自动连接带 CONNECT 操作标记的 USB 设备。可以在 **Desktop Viewer** 工具栏中更改首选项,如下图所示。

### 适用于 Windows 的 Citrix Workspace 应用程序

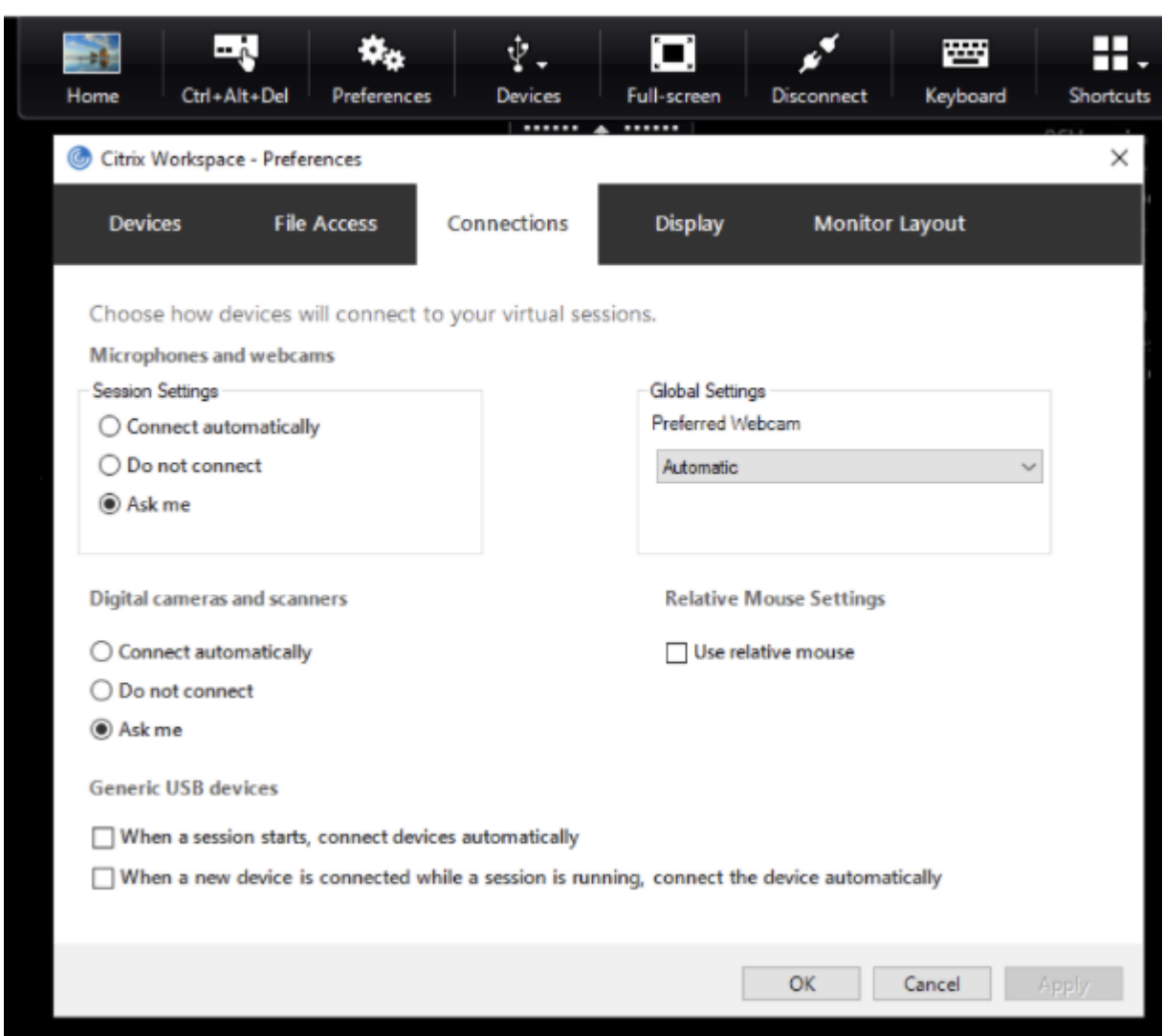

窗格底部的两个复选框控制设备是必须自动连接还是等待在会话中手动连接。默认情况下,这些设置未启用。如果必须 自动连接通用 USB 设备,可以更改首选项。

注意:

管理员可以通过部署相应的策略来覆盖用户首选项。

### 面向网络摄像机重定向的背景模糊

适用于 Windows 的 Citrix Workspace 应用程序现在支持面向网络摄像机重定向的背景模糊。选择首选项 > 连接 > 启用背景模糊复选框以启用此功能。

设置数码相机或扫描仪

如果要更改虚拟桌面访问本地麦克风或网络摄像机的方式,请按下述步骤进行操作。

1. 在工具栏上,依次单击首选项 > 连接,并选择以下选项之一:

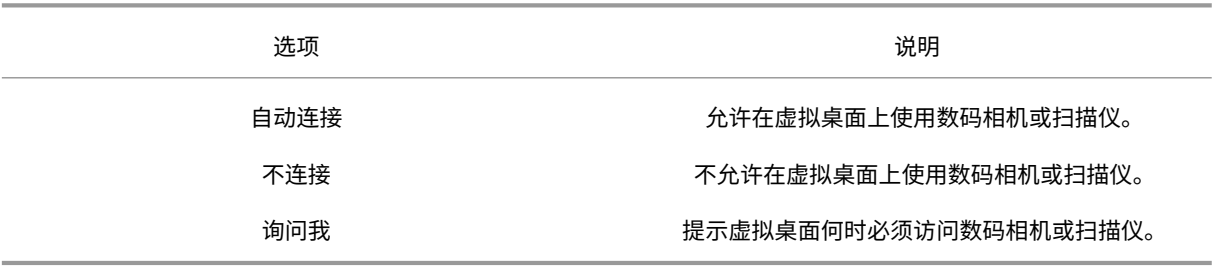

2. 单击确定。

<span id="page-11-0"></span>多显示器支持

November 21, 2023

最多可以将八个显示器与适用于 Windows 的 Citrix Workspace 应用程序结合使用。

多显示器配置中的每个显示器各自具有制造商所设计的分辨率。在会话期间,显示器可以具有不同的分辨率和方向。

会话可以按照以下两种方式跨多个显示器进行:

• 全屏模式,会话中显示多个显示器,应用程序如同在本地一样显示到这些显示器中。

Citrix Virtual Apps and Desktops 和 Citrix DaaS:要跨任何一部分矩形排列的显示器显示 Desktop Viewer 窗口,请跨这些显示器的任意部分调整窗口的大小,然后单击最大化。

• 窗口模式,会话中显示单个显示器图像,应用程序不会显示到各个显示器中。

在双监视器上使用 Citrix Virtual Desktops:

- 1. 选择 Desktop Viewer 并单击下箭头。
- 2. 选择窗口。

注意:

步骤 2 仅在会话处于全屏模式时适用。如果您处于窗口模式,窗口选项将不可用。

- 3. 在两个显示器之间拖动 Citrix Virtual Desktops 屏幕。确保每个显示器中大约显示一半屏幕。
- 4. 在 Citrix Virtual Desktop 工具栏中,选择全屏。

屏幕现在将扩展到两个监视器。

同样,您也可以连接多达八台显示器。可以在所需数量的显示器之间拖动 Citrix Virtual Desktops 屏幕。请确保每台 显示器上都有屏幕。

配置复合 **USB** 设备重定向

<span id="page-12-0"></span>November 21, 2023

USB 支持允许您在连接到 Citrix Virtual Apps and Desktops 和 Citrix DaaS(以前称为 Citrix Virtual Apps and Desktops 服务) 时与各种各样的 USB 设备进行交互。

可用于远程连接的 USB 设备包括闪存驱动器、智能电话、PDA、打印机、扫描仪、MP3 播放器、安全设备和平板计算 机。

使用工具栏中的 Desktop Viewer 首选项可以控制是否允许在虚拟桌面上使用 USB 设备。

在典型的低延迟/高速 LAN 环境中支持 USB 同步设备中的常时等量功能。USB 设备包括网络摄像机、麦克风、扬声器 和耳机。

此类型的支持将允许这些设备使用 Microsoft Office Communicator 和 Skype 等软件包进行交互。

虚拟应用程序和桌面会话直接支持以下类型的设备:

- 键盘
- 鼠标
- 智能卡

注意:

可以将专用 USB 设备(例如, Bloomberg 键盘和 3-D 鼠标)配置为使用 USB 支持。有关配置 Bloomberg 键 盘的信息,请参阅 Citrix 产品文档中的配置 Bloomberg 键盘部分。

默认情况下,不支持某些类型的 USB 设备通过 Citrix Virtual Apps and Desktops 和 Citrix DaaS 进行远程连接。 例如,您可能有通过内部 USB 连接到系统板的 [NIC \(NIC\)](https://docs.citrix.com/en-us/citrix-workspace-app-for-windows/configure.html#bloomberg-keyboards)。不适合对此设备进行远程连接。

默认情况下,不支持在虚拟应用程序和桌面会话中使用以下类型的 USB 设备:

- 蓝牙适配器
- 集成 NIC
- USB 集线器
- USB 图形适配器

连接到集线器的 USB 设备可远程处理,但集线器本身无法远程处理。

默认情况下,不支持将下列类型的 USB 设备用于 Citrix Virtual Apps 会话:

- 蓝牙适配器
- 集成 NIC
- USB 集线器
- USB 图形适配器
- 音频设备

• 大容量存储设备

在虚拟应用程序和桌面会话中,拆分 USB 设备在 Desktop Viewer 中的设备下显示。此外,还可以从首选项 > 设备中 查看拆分 USB 设备。

在 Citrix Virtual Apps 会话中,拆分 USB 设备显示在连接中心中。

### **Citrix Ready Workspace Hub**

<span id="page-13-0"></span>November 21, 2023

Citrix Ready Workspace Hub 启用 Citrix Casting, 这使得能够安全地镜像 Hub 上的桌面显示, 或将屏幕扩展为 辅助显示器。

必备条件:

- Citrix Casting 仅在 Microsoft Windows 10 版本 1607 及更高版本或 Windows Server 2016 上受支持。
- 必须在设备上启用蓝牙以便发现 Hub。
- 使用相同 Wi‑Fi 网络的设备和 Workspace Hub。
- Citrix Casting 仅在安装期间启用时才可用。有关详细信息,请参阅 Citrix Casting。

### 启用 **Citrix Casting**

默认情况下, Citrix Casting 处于禁用状态。要打开 Citrix Casting, 请执行以下操作:

- 1. 右键单击通知区域中的 Citrix Workspace 应用程序图标并选择高级首选项。
- 2. 选择 **Citrix Casting**。
- 3. 选择以下选项之一:
	- 是 ‑ 指示在 Citrix Workspace 应用程序启动时启动 Citrix Casting。
	- **No, do not launch the Citrix Casting on startup**(否,不在启动时启动 Citrix Casting)‑ 指示 不在 Citrix Workspace 应用程序启动时启动 Citrix Casting。

注意:

选择否不会终止当前屏幕投射会话。这些更改仅在下次会话启动时才会应用。

4. 单击保存以应用所做的更改。

在 **Citrix Casting** 通知对话框中,提供了以下选项:

- 1. 当前屏幕投射会话显示在顶部。
- 2. 刷新图标。
- 3. 断开连接,用于停止当前屏幕投射会话。
- 4. 星型图标,用于将 Workspace Hub 添加到收藏夹。

### 自动发现 **Workspace Hub** 设备

- 1. 登录 Citrix Workspace 应用程序,并在您的设备上启用蓝牙。
- 2. 在菜单栏中选择 Citrix Casting 图标。

此时将显示可用 Hub 列表。

注意:

该列表按 Workspace Hub 信标软件包的 RSSI 值排序。

- 3. 选择要投射屏幕的 Workspace Hub, 然后选择以下选项之一:
- 镜像 复制主屏幕并将显示内容投射到已连接的 Workspace Hub 设备。
- 扩展 ‑ 将 Workspace Hub 设备屏幕用作辅助屏幕。

### 手动发现 **Workspace Hub** 设备

如果在 Hub 列表菜单中找不到 Citrix Ready Workspace Hub 设备,请添加 Workspace Hub 的 IP 地址以手动访 问该设备。要手动添加 Workspace Hub,请执行以下操作:

- 1. 在 Windows 中,登录 Citrix Workspace 应用程序,并在您的设备上启用蓝牙。
- 2. 右键单击菜单栏中的 Citrix Casting 图标。
- 3. 在菜单中选择管理。

此时将显示管理 **Hub** 窗口。

- 4. 单击新增以输入 Hub 的 IP 地址。
- 5. 成功添加设备后,**Hub** 名称列将显示 Hub 的友好名称。使用此名称可标识 **Hub** 列表菜单中的 Hub。

#### 断开 **Workspace Hub** 设备的连接

可以断开当前会话的连接并自动或手动退出 Citrix Ready Workspace Hub。

- 要自动断开屏幕投射会话的连接,请关闭您的便携式计算机。
- 要手动断开屏幕投射会话的连接,请
	- 1. 右键单击通知区域中的 **Citrix Casting** 图标。
	- 2. 选择退出以断开 Hub 的连接。

退出 Citrix Workspace 应用程序不会退出 Citrix Casting。验证是否正确断开了 Hub 的连接。

### 自检列表:

如果 Citrix Workspace 应用程序无法检测到范围内的任何可用 Workspace Hub 并与之进行通信,请确保在自检中 完成以下各项:

- 1. Citrix Workspace 应用程序和 Citrix Ready Workspace Hub 连接到同一网络。
- 2. 在启动 Citrix Workspace 应用程序的设备上启用了蓝牙并且蓝牙正常运行。
- 3. 启动 Citrix Workspace 应用程序的设备在 Citrix Ready Workspace Hub 的范围内(小于 10 米且没有墙之 类的任何阻挡物)。
- 4. 在 Citrix Ready Workspace Hub 中单击刷新,并尝试重新连接到 Workspace Hub。
- 5. 在 Citrix Workspace 应用程序中启动浏览器, 然后键入 http://<hub\_ip>:55555/devicedetails.xml 以检查是否显示了 Workspace Hub 设备的详细信息。

### 已知问题及限制

- 在设备与 Citrix Ready Workspace Hub 连接到同一网络之前,Citrix Casting 不起作用。
- 如果出现网络问题,Workspace Hub 设备上可能存在延迟显示。
- 选择扩展后,启动 Citrix Ready Workspace 应用程序的主屏幕会闪烁多次。
- 在扩展模式下,不能将辅助显示器设置为主显示器。
- 设备上的显示设置发生任何变化时,屏幕投射会话都会自动断开连接。例如,屏幕分辨率发生变化、屏幕方向发 生变化。
- 在屏幕投射会话期间,如果运行 Citrix Workspace 应用程序的设备处于锁定、睡眠或休眠状态,则在登录时会 显示错误。
- 不支持多个屏幕投射会话。
- Citrix Casting 支持的最大屏幕分辨率为 1920 x 1440。
- Citrix Casting 支持 Citrix Ready Workspace Hub 版本 2.40.3839 及更高版本。早期版本的 Workspace Hub 可能无法被系统检测到或导致出现投射错误。
- 适用于 Windows 的 Citrix Workspace 应用程序(应用商店版本)不支持此功能。
- 在 Windows 10 Build 1607 中,可能无法正确定位处于扩展模式的 Citrix Casting。

### <span id="page-15-0"></span>使用配置检查器验证 **Single Sign‑On** 配置

### November 21, 2023

使用配置检查器可运行测试,以确保单点登录正确配置。该测试在 Single Sign‑On 配置的不同检查点上运行并显示结 果。

可以隐藏"高级首选项"表的全部或部分内容。可以在通知区域中的 Citrix Workspace 应用程序图标中找到高 级首选项选项。有关详细信息,请参阅 Citrix 产品文档中的隐藏高级首选项表部分。

1. 右键单击通知区域中的 Citrix Workspace 应用程序,然后选择高级首选项。

此时将显示高级首选项窗口。

2. 选择配置检查器。

此时将显示 **Citrix** 配置检查器窗口。

- 3. 从选择窗格中选择 **SSONChecker**。
- 4. 单击运行。将显示一个进度条,用于显示测试的状态。

#### 配置检查器窗口包含以下列:

- 1. 状态:显示特定检查点的测试结果。
	- 绿色复选标记表明该特定检查点配置正确。
	- 蓝色的"I"指示有关检查点的信息。
	- 红色的"X"指示该特定检查点配置不正确。
- 2. 提供程序:显示在其上运行测试的模块的名称。在本案例中,为单点登录。
- 3. 套件:指定测试的类别。例如,安装。
- 4. 测试: 指定运行的具体测试的名称。
- 5. 详细信息:无论通过还是未通过,都提供有关测试的其他信息。用户获得有关每个检查点和相应结果的详细信息。

完成了以下测试:

- 已随单点登录安装。
- 登录凭据捕获。
- 网络提供程序注册 仅当"Citrix Single Sign-On"设置为"网络提供程序"列表中的第一个时,才显示绿色复 选标记。如果 Citrix Single Sign-On 显示在列表中的任何其他位置,则针对网络提供程序注册的测试结果会显 示一个蓝色的"I",并包含其他信息。
- 单点登录进程正在运行。
- 组策略 ‑ 默认情况下,此策略配置在客户端上。
- Internet 的安全区域设置 请务必将 Store/XenApp Service URL 添加到"Internet 选项"中的安全区域列 表中。如果使用组策略配置安全区域,必须重新打开高级首选项窗口以使所做的更改生效,以及显示测试的正确 状态。
- StoreFront 的身份验证方法。

注意:

如果要访问适用于 Web 的 Workspace,则测试结果不适用。

在多个应用商店配置中,身份验证方法测试在所有已配置的应用商店上运行。

可以将测试结果另存为报告,并且默认的报告格式为.txt。

限制:

配置检查器不包括 Citrix Virtual Apps and Desktops 服务器上"信任发送到 XML Service 的请求"配置的检查 点。

### 在 **Desktop Viewer** 中显示设备

<span id="page-17-0"></span>September 19, 2023

Desktop Viewer 是指显示在会话顶部的工具栏。有关如何查看 Desktop Viewer 的详细信息,请参阅更改桌面的外 观和工作方式。

适用于 Windows 的 Citrix Workspace 应用程序会检测连接到计算机的设备。它还允许您选择要与托管桌面和应用 程序结合使用的设备。

[注意:](https://help-docs.citrix.com/zh-cn/citrix-workspace-app/windows/change-how-desktops-look-and-work.html)

默认情况下,Desktop Viewer 处于启用状态。如果无法查看 Desktop Viewer,请联系您的管理员。

- 可以使用首选项 > 连接中的设置来自定义是否希望您的设备(例如麦克风和网络摄像机)连接到虚拟应用程序和 桌面会话。
- 在首选项 > 设备中,设备列表将连接到本地计算机的设备。
- 如果您已连接某个设备,但在设备列表中看不到该设备,请单击刷新。
- 连接后,设备将显示为已优化、受策略限制或通用。

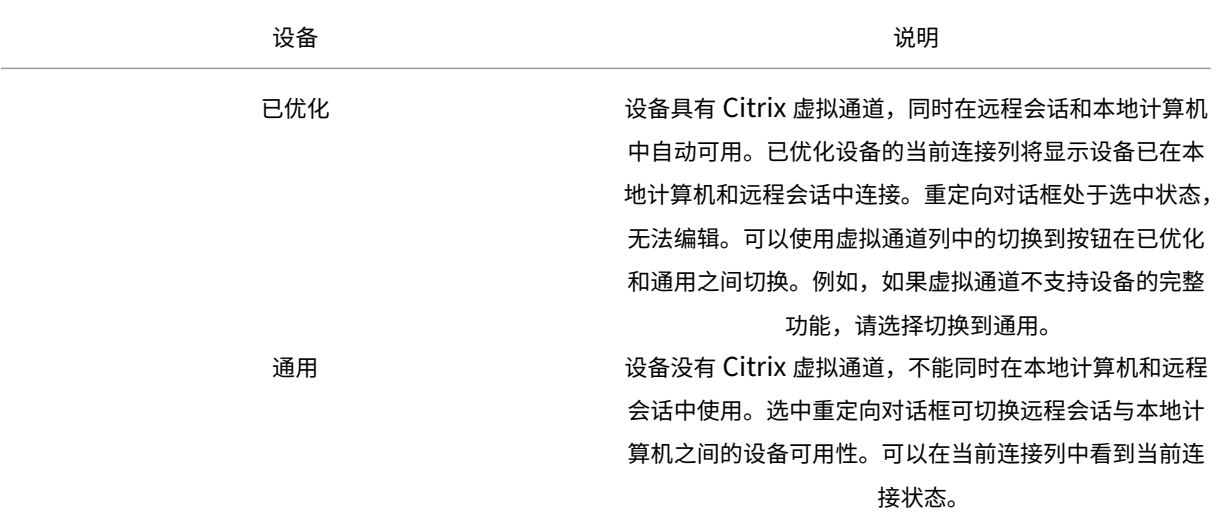

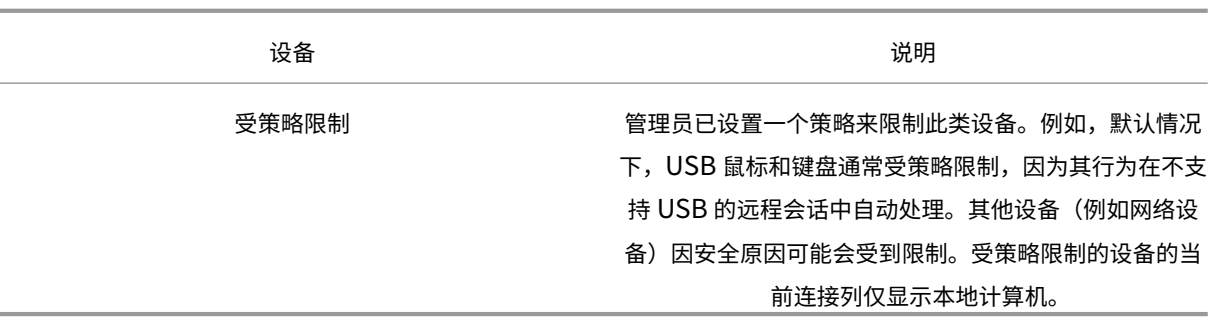

### <span id="page-18-0"></span>查找桌面和应用程序

June 30, 2023

可以从适用于 Windows 的 Citrix Workspace 应用程序主页访问虚拟应用程序和桌面。可以从您的所有设备访问这 些资源。

要开始操作,请在通知区域中的适用于 Windows 的 Citrix Workspace 应用程序图标上单击鼠标右键,然后单击打 开。桌面和应用程序也可位于以下一个或多个位置:

- Windows "开始"菜单-从 Citrix Workspace 应用程序添加的应用程序和桌面也将添加到 Windows "开始" 菜单中所有程序下的某个文件夹中。
- 桌面–管理员可能会在计算机桌面上提供快捷方式。快捷方式可以位于桌面上的某个文件夹中。
- Web 页面–管理员可能会在 Web 页面上提供指向桌面和应用程序的链接。打开浏览器并输入管理员提供的 URL。

<span id="page-18-1"></span>通用客户端输入法编辑器 **(IME)**

June 15, 2022

通用客户端 IME 需要 VDA 7.13 或更高版本。

使用 **GUI** 配置通用客户端 **IME**

通过启用键盘布局同步来启用通用客户端 IME 功能。

适用于 Windows 的 Citrix Workspace 应用程序允许您配置不同的选项以使用通用客户端 IME。可以根据您的要求 和使用情况从这些选项中进行选择。

- 1. 在活动的 Citrix Virtual Apps 会话中,右键单击通知区域中的 Citrix Workspace 应用程序图标并选择连接中 心。
- 2. 选择首选项并单击本地 **IME**。

下面的选项可用来支持不同的 IME 模式:

- 1. 启用服务器 **IME** ‑ 选择此选项将禁用本地 IME。只能使用在服务器上设置的语言。
- 2. 将本地 **IME** 设置为高性能模式–选择此选项将在带宽有限的情况下使用本地 IME。此选项将显示候选窗口功能。
- 3. 将本地 **IME** 设置为最佳体验模式–选择此选项将使用本地 IME 以实现最佳用户体验。此选项占用高带宽。默认 情况下,在启用了通用客户端 IME 时选择此选项。

设置中的更改仅在当前会话中应用。

### <span id="page-19-0"></span>通过 **Citrix Enterprise Browser** 打开安全的 **Web** 或 **SaaS** 应用程序

### February 24, 2024

Citrix Workspace 应用程序包括 Citrix Enterprise Browser (以前称为 Citrix Workspace Browser) 以启动 SaaS 应用程序。

注意:

- 在适用于 Web 的 Workspace 中, Web 或 SaaS 应用程序仅在客户端上设置的默认浏览器中启动, 而非 在 Citrix Enterprise Browser 中启动。
- ICA 会话应用程序与安全 Web 或 SaaS 应用程序之间的用户体验可能有所不同。

### Citrix Enterprise Browser 支持以下操作:

- 工具栏
- 剪贴板
- 打印
- 下载
- 水印

Citrix Workspace 应用程序中对这些操作的支持基于在 Citrix Secure Private Access 中设置的策略配置。

### 启动应用程序

注意:

• 如果管理员在 Citrix Secure Private Access 策略配置中配置了 Web 或 SaaS 应用程序, 则可以启动该

应用程序。

• 在重新启动 Web 或 SaaS 应用程序会话后,将应用对策略配置所做的更改。

有关详细信息,请参阅 Citrix 产品文档中的 Citrix Secure Private Access 部分。

要启动 **Web** 或 **SaaS** 应用程序,请执行以下步骤:

请使用具有 Web 或 SaaS 权限的 Citrix Cloud 应用商店 URL 配置 [Citrix W](https://docs.citrix.com/en-us/citrix-cloud/access-control.html)orkspace 应用程序。

- 1. 使用您的域用户凭据登录到 Citrix Workspace 应用程序。将显示已配置的 Web 或 SaaS 应用程序。
- 2. 单击应用程序图标将其启动。

该应用程序将启动。如果启用了单点登录,则会自动登录该应用程序。

### 通过连接中心管理会话

<span id="page-20-0"></span>November 3, 2022

Citrix 连接中心显示通过 Citrix Workspace 应用程序建立的所有活动连接。

要打开连接中心,请右键单击通知区域中的 Citrix Workspace 应用程序图标,然后单击连接中心。

#### 退出无响应的 **Citrix Virtual Apps** 会话

在连接中心中选择相应的应用程序,然后单击终止。

一次性关闭所有活动的 **Citrix Virtual Apps** 会话

在连接中心中选择相应的服务器,然后单击注销。

### 更改 **Citrix Virtual Apps and Desktops** 和 **Citrix DaaS**(以前称为 **Citrix Virtual Apps and Desktops** 服务) 的显示

可以在无缝和全屏模式之间切换。

- 无缝模式: Citrix Virtual Apps and Desktops 和 Citrix DaaS 不包含在会话窗口中。Citrix Virtual Apps and Desktops 和 Citrix DaaS 将显示在自己的、可调整大小的窗口中。可以在应用程序和本地桌面之间进行 切换。
- 全屏模式:应用程序将放置在桌面窗口中。

要切换到全屏模式,请执行以下操作:从连接中心选择服务器。单击全屏,然后单击确定。

返回无缝模式:按 Shift + F2。

刷新应用程序

### <span id="page-21-0"></span>March 13, 2023

### 要检查您是否具有管理员设为可用的最新应用程序和资源,请刷新应用程序:

### 要刷新应用程序,请单击 Citrix Workspace 应用程序中的帐户图标,然后单击刷新。

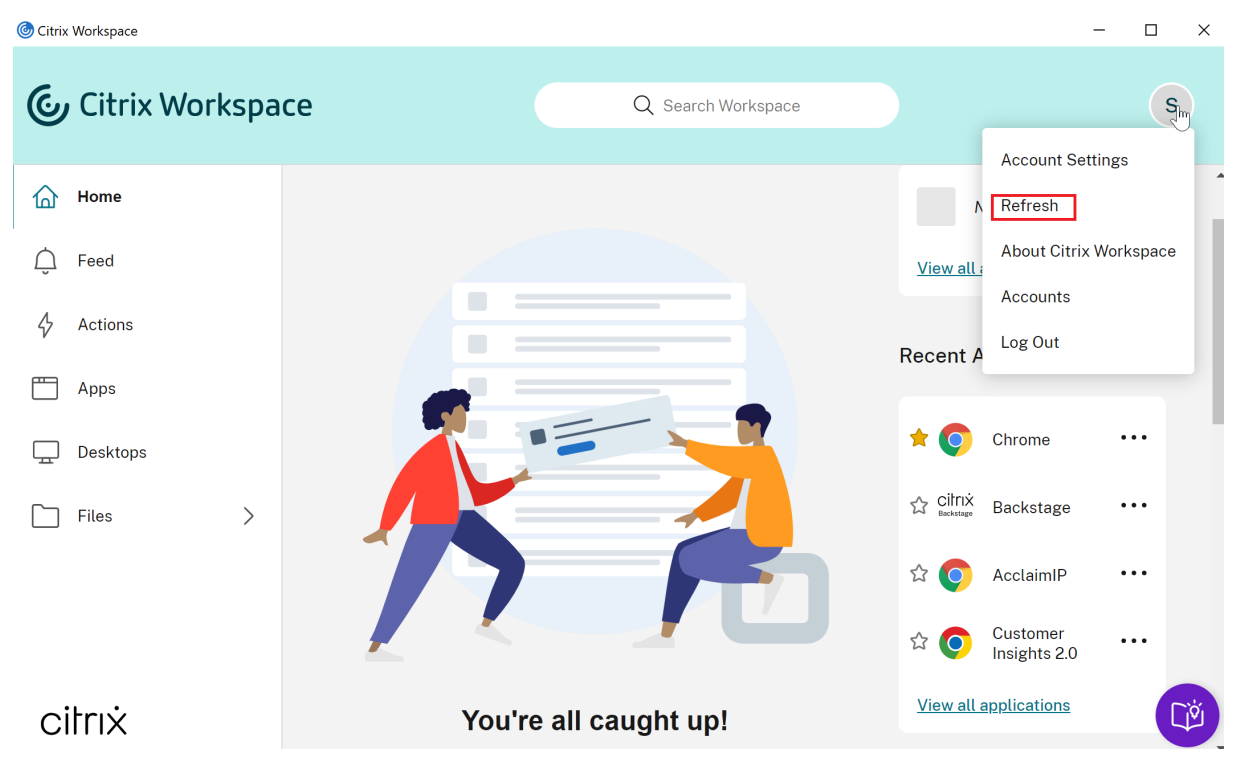

当您从计算机注销或退出 Citrix Workspace 应用程序时,您的应用程序将保持活动状态。下次从任何设备启动 Citrix Workspace 应用程序时,都可以重新连接到这些活动应用程序。有关详细信息,请参阅使用 GUI 配置快捷方式和重新 连接选项。

要重新连接,请单击活动应用程序的图标。

区域设置

<span id="page-21-1"></span>June 15, 2022

Citrix Workspace 应用程序支持各种语言以及使用这些语言的国家和地区的时间和日期格式。

区域设置允许您自定义时间、日期和数字格式。

此选项仅适用于云部署。

### 要应用自定义格式,请执行以下操作:

- 1. 在 Citrix Workspace 应用程序主页上,单击帐户,然后选择帐户设置。
- 2. 在帐户设置对话框中,选择区域设置。

### 此时将显示区域设置窗口。

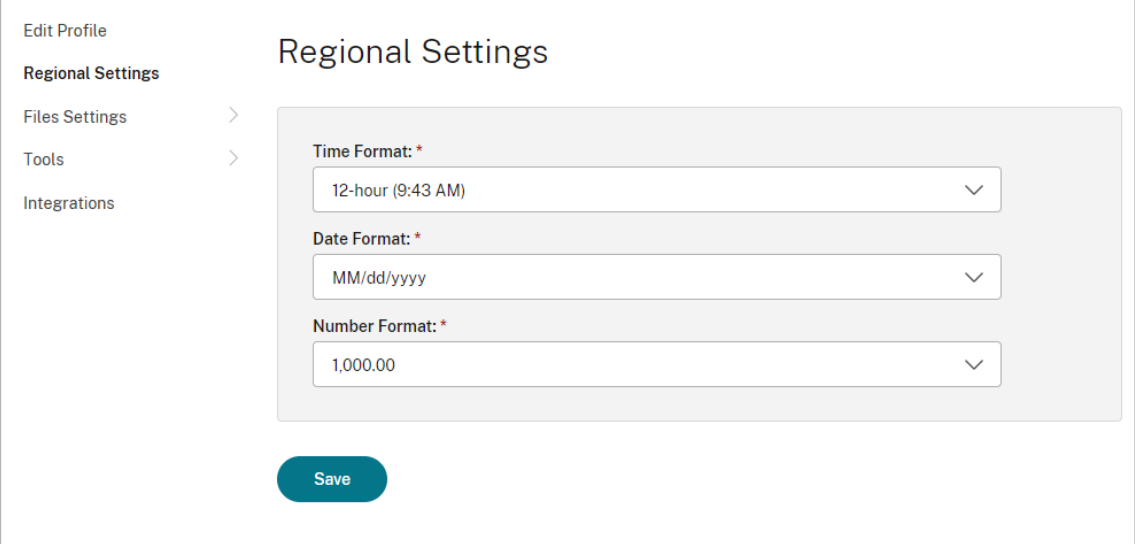

- 3. 选择所需的时间格式、日期格式和数字格式。
- 4. 单击保存。

<span id="page-22-0"></span>相对鼠标

June 15, 2022

相对鼠标功能提供了用于以相对方式而非绝对方式来解释鼠标位置的选项。需要相对鼠标输入而非绝对鼠标输入的应用 程序需要启用此功能。

注意:

此功能仅在已发布的虚拟应用程序和桌面会话中使用。

### 启用相对鼠标

1. 登录适用于 Windows 的 Citrix Workspace 应用程序。

- 2. 启动已发布的虚拟应用程序和桌面会话。
- 3. 从 Desktop Viewer 工具栏中,选择首选项。此时将显示 **Citrix Workspace** 应用程序 **‑** 首选项窗口。
- 4. 选择连接,然后在相对鼠标设置下选择使用相对鼠标。
- 5. 单击应用和确定。

相对鼠标是一个"按会话"实现的功能。在重新连接到已断开连接的会话后,该功能将不再可用。每次连接或重 新连接到已发布的 Citrix Virtual Apps and Desktops 和 Citrix DaaS(以前称为 Citrix Virtual Apps and Desktops 服务)时,都请重新启用该功能。

### <span id="page-23-0"></span>使用 **GUI** 配置快捷方式和重新连接选项

### November 21, 2023

注意:

请仅为订阅的 Citrix Virtual Apps and Desktops 和 Citrix DaaS(以前称为 Citrix Virtual Apps and Desktops 服务)设置快捷方式。

### 1. 登录适用于 Windows 的 Citrix Workspace 应用程序。

2. 右键单击通知区域中的 Citrix Workspace 应用程序图标,然后单击高级首选项。

此时将显示高级首选项窗口。

### 3. 单击快捷方式和重新连接。

注意:

默认情况下,会选中在开始菜单中显示应用程序选项。

### 4. 键入"开始"菜单文件夹名称。

注意:

此选项会将所有已订阅应用程序移动到"开始"菜单中的指定文件夹。可以将应用程序添加到"开始"菜单 中的新文件夹或现有文件夹。此选项会将现有应用程序和新添加的应用程序添加到指定的文件夹。

### 5. 在桌面选项窗格中选择在桌面上显示应用程序,然后键入桌面文件夹名称。

注意:

选择此选项时,订阅的所有应用程序都将移动到您的本地桌面上的指定文件夹中。

6. 在类别选项中选择为"开始"菜单和桌面启用不同的路径,然后单击确定。选择此选项时,将创建应用程序属性 服务器中定义的应用程序的快捷方式和类别文件夹。例如,IT 应用程序、财务应用程序

默认情况下,会选择类别为"开始"菜单路径选项。

- 选择类别为"开始"菜单路径以按照应用程序属性服务器中定义的方式在 Windows"开始"菜单中 显示已订阅的应用程序及其类别文件夹。
- 选择类别为桌面路径以按照应用程序属性服务器中定义的方式在本地桌面中显示已订阅应用程序及其 类别文件夹。

### 使用"高级首选项"对话框配置重新连接选项

注意:

您可以隐藏 Citrix Workspace 应用程序图标中提供的"高级首选项"表的全部或部分内容。有关详细信息,请 参阅 Citrix 产品文档中的隐藏高级首选项表部分。

默认情况下,单击重新连接选项将打开已断开连接的 Citrix Virtual Apps and Desktops 和 Citrix DaaS,以及当前 正在另一个客户端设备上运[行的任何桌面或应用](https://docs.citrix.com/en-us/citrix-workspace-app-for-windows/configure/config-xdesktop/hiding-the-advanced-preferences-sheet.html)程序。可以将重新连接选项配置为仅重新连接之前断开连接的 Citrix Virtual Apps and Desktops 和 Citrix DaaS。

- 1. 登录适用于 Windows 的 Citrix Workspace 应用程序。
- 2. 右键单击通知区域中的 Citrix Workspace 应用程序图标,然后单击高级首选项。此时将显示高级首选项窗口。
- 3. 单击快捷方式和重新连接。
- 4. 单击重新连接选项。
- 5. 选择选项启用以获得工作区控制支持将随时重新连接到所有桌面或应用程序。
	- 选择重新连接到所有活动会话和断开连接的会话将重新连接到活动会话和已断开连接的会话。
	- 选择仅重新连接到已断开的会话将仅重新连接到已断开的会话。

注意:

受支持的重新连接模式采用在 GPO 中设置的值。

6. 单击确定。

### 卸载适用于 **Windows** 的 **Citrix Workspace** 应用程序

### <span id="page-24-0"></span>March 13, 2023

可以使用以下步骤从控制面板中卸载适用于 Windows 的 Citrix Workspace 应用程序:

- 1. 在任务栏上的搜索框中,键入控制面板并从结果中选择控制面板。
- 2. 选择程序 > 程序和功能。
- 3. 右键单击 **Citrix Workspace<version number>** 并选择卸载。然后按照屏幕上的指示进行操作。

您会在继续安装适用于 Windows 的 Citrix Workspace 应用程序之前收到卸载 Citrix HDX RTME 软件包 的提示。单击确定继续卸载。尝试在继续卸载 Citrix HDX RealTime Media Engine 软件包之前卸载 Citrix Workspace 应用程序时,系统将显示以下消息:

Citrix HDX RealTime Media Engine was detected. Uninstall Citrix HDX RealTime Media Engine before continuing.

还可以使用命令行界面卸载适用于 Windows 的 Citrix Workspace 应用程序。有关详细信息,请参阅卸载部分。

### 在未连接到 **Internet** 时使用应用程序

<span id="page-25-0"></span>June 15, 2022

首次打开应用程序时必须连接到 Internet。适用于 Windows 的 Citrix Workspace 应用程序将在设备中安装一些应 用程序,以便您能够在未连接到 Internet 时运行这些程序。此安装过程可能需要几分钟时间。

注意:

脱机访问功能并不适用于所有用户或应用程序。管理员可以决定在要求您连接到 Internet 之前能够脱机使用应用 程序的时间长度。

查看应用程序类别

<span id="page-25-1"></span>June 15, 2022

应用程序类别允许用户在 Citrix Workspace 中查看特定类别下的应用程序。

要查看应用程序类别,请在 Citrix Workspace 应用程序主页上单击应用程序 > 所有应用程序。

应用程序类别显示在类别部分下。

子类别显示为类别中的文件夹。使用屏幕顶部显示的文件夹路径导航到子类别。

### 改善了 **Virtual Apps and Desktops** 的启动体验

<span id="page-25-2"></span>November 21, 2023

改进后的应用程序和桌面启动体验信息更丰富、更新式,并且在适用于 Windows 的 Citrix Workspace 应用程序上提 供了用户友好的体验。这有助于让用户及时了解有关启动状态的相关信息。通知显示在屏幕的右下角。

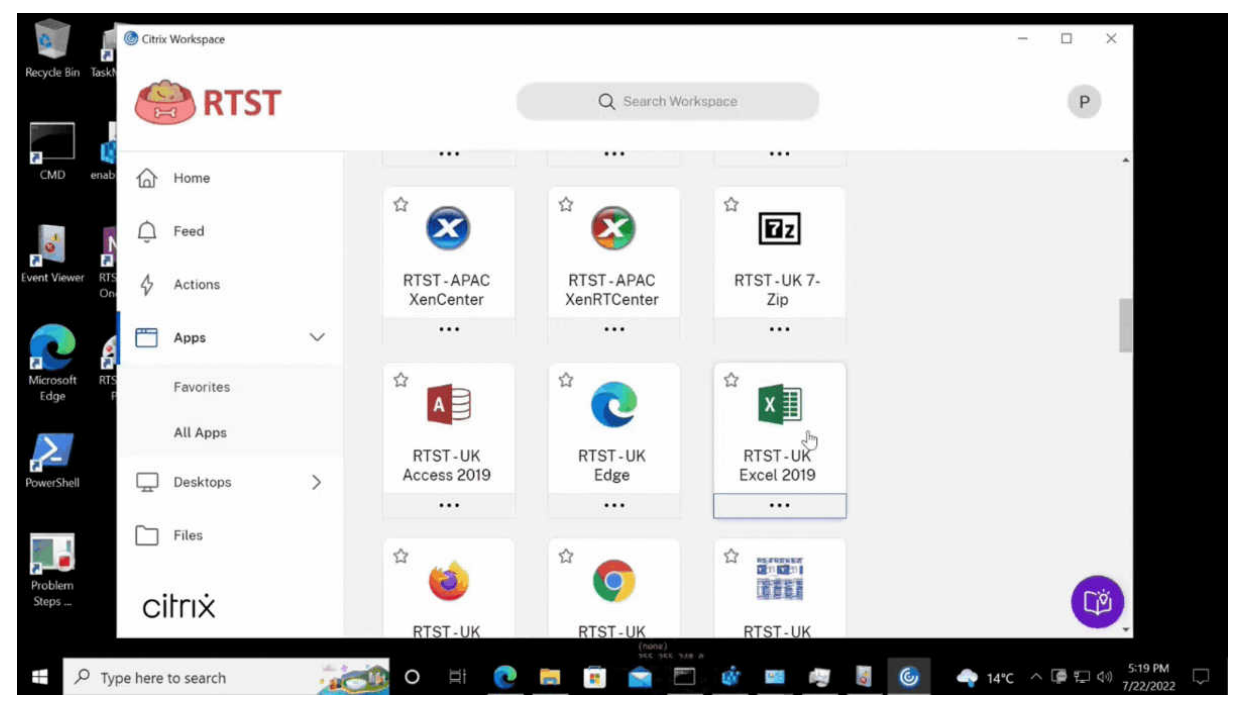

用户可以查看有关启动进度的有意义的通知,而不仅仅是微调器。如果正在启动并且用户尝试关闭浏览器,则会显示一 条警告消息。

### 配置 **Citrix Workspace** 更新

### November 21, 2023

您可以使用高级首选项选项覆盖 **Citrix Workspace** 更新设置。此配置是一项基于用户的配置,并且这些设置仅适用 于当前用户。

可以查看您的设备上安装的 Citrix Workspace 应用程序的当前版本:

- 1. 右键单击通知区域中的 Citrix Workspace 应用程序图标。
- 2. 选择高级首选项。

Citrix Workspace 应用程序版本显示在关于部分中。

要配置 Citrix Workspace 更新,请执行以下操作:

- 1. 右键单击通知区域中的 Citrix Workspace 应用程序图标。
- 2. 选择高级首选项并单击 **Citrix Workspace** 更新。

您可以通过 Citrix Workspace 应用程序图标隐藏"高级首选项"表的全部或部分内容。有关详细信息, 请参阅 Citrix 产品文档中的隐藏高级首选项表部分。

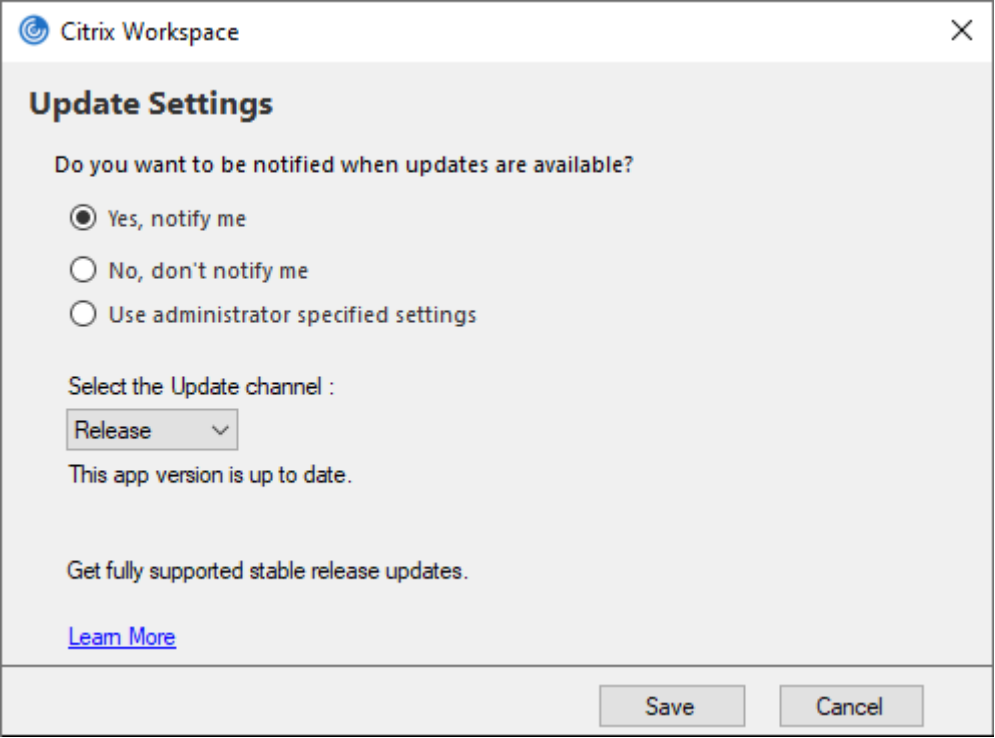

- 3. 选择以下选项之一:
	- 是,通知我 当 Citrix Workspace 应用程序有更新时,您会收到通知。
	- 否,不要通知我 Citrix Workspace 应用程序有更新时不会通知您。请手动检查更新。
	- 使用管理员指定的设置 ‑ 使用在 StoreFront 服务器上配置的设置。

注意:

- 是,通知我和否,不要通知我选项仅适用于 Citrix Workspace 应用程序 2207 之前的版本。在 2207 或更高版本中,Citrix Workspace 应用程序更新是自动进行的,更新可用时不会通知您。
- 如果 Citrix Workspace 应用程序是最新的,**Citrix Workspace** 对话框中会显示以下消息:

**This app version is up to date.**

4. 单击保存。

### <span id="page-28-0"></span>故障排除

### November 21, 2023

自 Citrix Workspace 应用程序 2309 版本起,引入了故障排除选项,以改善用户体验以及轻松地进行故障排除。可以 右键单击位于屏幕右下角的系统托盘中的 Citrix Workspace 应用程序图标,然后选择故障排除对其进行访问。

"故障排除"下的可用选项如下:

- 发送反馈
- 收集日志
- 检查配置
- 重置应用程序数据
- 帮助

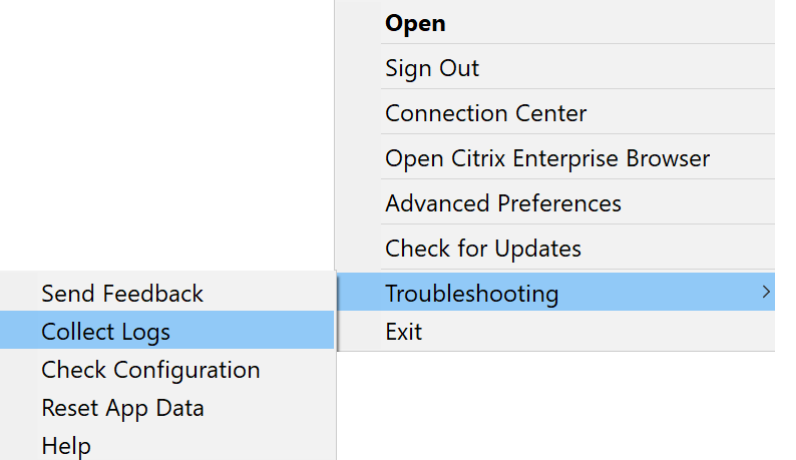

### 发送有关 **Citrix Workspace** 应用程序的反馈

发送反馈选项允许您通知 Citrix 在使用 Citrix Workspace 应用程序过程中可能会遇到的任何问题。您也可以发送建 议,以帮助我们改善您的 Citrix Workspace 应用程序体验。

可以使用以下步骤提交反馈:

1. 右键单击通知区域中的 Citrix Workspace 应用程序图标,然后选择故障排除 > 提交反馈。此时将出现 **Submit Feedback**(提交反馈)屏幕。

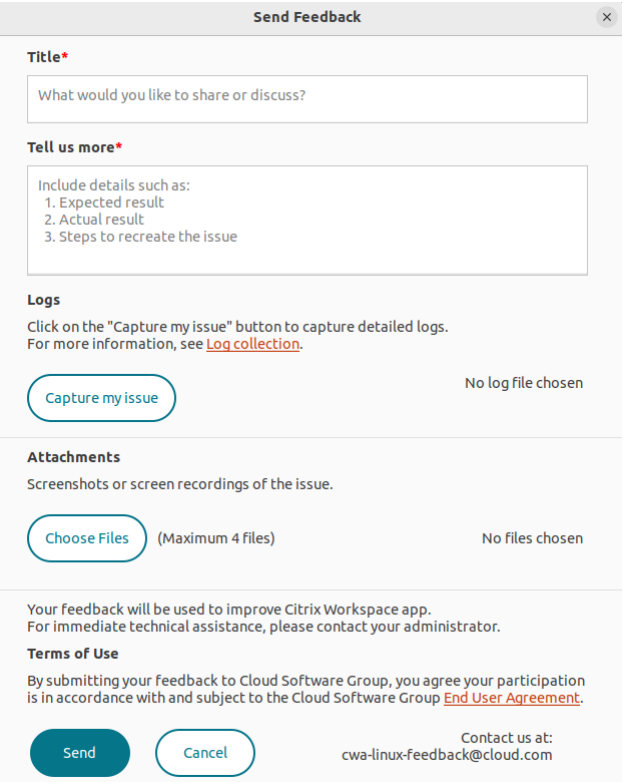

- 2. 提供问题的 **Title**(标题)。
- 3. 在 **Tell us more**(告诉我们更多信息)字段中添加问题详细信息。
- 4. 单击 **Capture my issue**(捕获我的问题)。此时将出现日志收集屏幕。

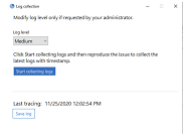

- a) 单击开始收集日志,然后重现问题以收集最新的日志。
- b) 重现该问题后,单击停止收集日志。

或者,

如果您无法重现该问题,请单击收集现有日志。

- c) 重现该问题后,单击停止收集日志。
- 5. 请确保日志文件显示在 **Capture my issue**(捕获我的问题)旁边。
- 6. 单击选择文件,然后添加用于描述您的问题的附件,例如屏幕截图或屏幕录制文件。包括日志文件在内的所有附 件允许的最大文件大小为 20 MB。
- 7. 单击发送。此时将出现 **Feedback report**(反馈报告)屏幕。

## Feedback report

Feedback report is ready at C:\Users\abhishekro\Desktop\FeedbackPackage\_20230816\_064249242.zip and copied to the clipboard.

X

You can send this report manuallly to the following email ID:

cwa-windows-feedback@cloud.com

You can also click OK to open your default mail app.

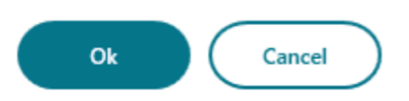

.zip 文件包含日志文件、作为测试文件的问题描述以及附件。

- 8. 您可以使用以下选项将反馈报告发送给 Citrix:
- 单击确定使用系统中的默认邮件应用程序。

或者,

• 手动将报告发送到提供的电子邮件 ID。

注意:

请确保电子邮件中附加了.zip 文件。

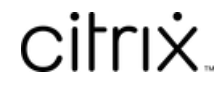

© 2024 Cloud Software Group, Inc. All rights reserved. Cloud Software Group, the Cloud Software Group logo, and other marks appearing herein are property of Cloud Software Group, Inc. and/or one or more of its subsidiaries, and may be registered with the U.S. Patent and Trademark Office and in other countries. All other marks are the property of their respective owner(s).

© 1999–2024 Cloud Software Group, Inc. All rights reserved. 31